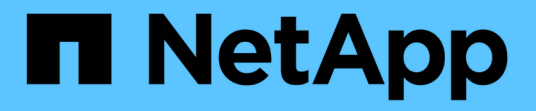

# 分析工作負載效能 OnCommand Unified Manager 9.5

NetApp December 20, 2023

This PDF was generated from https://docs.netapp.com/zh-tw/oncommand-unified-manager-95/performance-checker/task-determining-whether-a-workload-has-a-performance-issue.html on December 20, 2023. Always check docs.netapp.com for the latest.

# 目錄

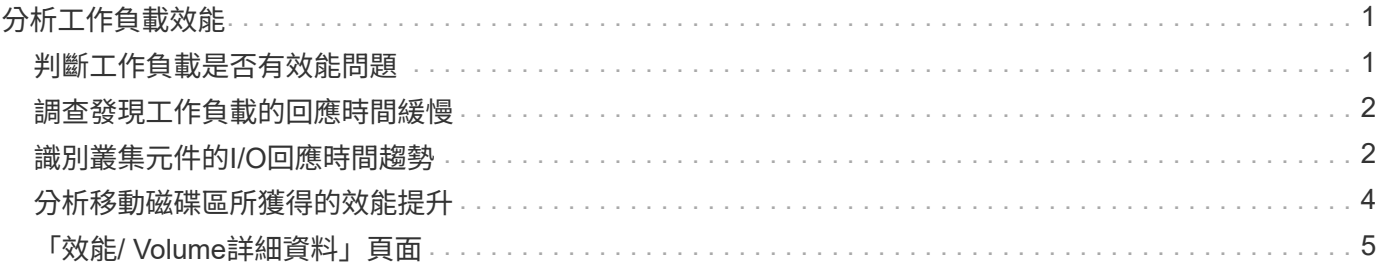

# <span id="page-2-0"></span>分析工作負載效能

Unified Manager可讓您監控及分析叢集上Volume工作負載的I/O效能。您可以判斷叢集是 否存在效能問題、以及儲存設備是否有問題。

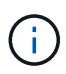

本章說明如何使用「效能/磁碟區詳細資料」頁面和「事件詳細資料」頁面來分析工作負載效能。

# <span id="page-2-1"></span>判斷工作負載是否有效能問題

您可以使用Unified Manager來判斷偵測到的效能事件是否確實是由叢集的效能問題所造 成。事件可能是因為活動激增、例如導致回應時間加快、但現在回應時間已恢復到一般層 級。

### 開始之前

- 您必須OnCommand 具備「操作員」、「資訊管理員」或「儲存管理員」角色。
- 您必須已識別要分析的磁碟區名稱或相關LUN。
- Unified Manager必須從叢集收集並分析至少五天的效能統計資料。

### 關於這項工作

如果您正在檢視「事件詳細資料」頁面、可以按一下磁碟區的名稱連結、直接前往「效能/磁碟區詳細資料」頁 面。

### 步驟

1. 在\*搜尋\*列中、輸入磁碟區名稱的前三個字元。

磁碟區名稱會顯示在搜尋結果中。

2. 按一下磁碟區名稱。

Volume會顯示在「Performance / Volume Details(效能/ Volume詳細資料)」頁面上。

- 3. 在\*歷史資料\*圖表中、按一下\* 5d\*以顯示過去五天的歷史資料。
- 4. 檢閱\*延遲\*圖表以回答下列問題:
	- 是否有新的效能事件?
	- 是否有歷史效能事件、表示磁碟區過去曾發生問題?
	- 即使尖峰量在預期範圍內、回應時間是否會大幅增加?
	- 叢集上是否有可能影響效能的組態變更?如果磁碟區的回應時間未顯示效能事件、活動尖峰或最近可能 影響回應時間的組態變更、您可以排除叢集所造成的效能問題。

# <span id="page-3-0"></span>調查發現工作負載的回應時間緩慢

您可以使用Unified Manager來判斷叢集上的作業是否會導致Volume工作負載的回應時間 (延遲)變慢。

開始之前

- 您必須OnCommand 具備「操作員」、「資訊管理員」或「儲存管理員」角色。
- 您必須已識別要分析的磁碟區名稱或相關LUN。
- Unified Manager必須從叢集收集並分析至少五天的效能統計資料。

關於這項工作

如果您正在檢視「事件詳細資料」頁面、可以按一下磁碟區的名稱、直接前往「效能/磁碟區詳細資料」頁面。

步驟

1. 在\*搜尋\*列中、輸入磁碟區的名稱。

磁碟區名稱會顯示在搜尋結果中。

2. 按一下磁碟區名稱。

Volume會顯示在「Performance / Volume Details(效能/ Volume詳細資料)」頁面上。

- 3. 在歷史資料圖表上、按一下「\* 5d\*」以顯示過去五天的歷史資料。
- 4. 請檢閱「\* IOPS \*」圖表、以回答下列問題:
	- 活動是否有大幅尖峰?
	- 活動是否大幅下降?
	- 作業模式是否有異常變更?如果作業未顯示劇烈的尖峰或活動中斷、且在此期間叢集組態未發生任何變 更、則儲存管理員可確認其他工作負載未影響磁碟區效能。
- 5. 在「根據**\***細分資料」功能表的「 IOPS 」下、選取「**\***讀取**/**寫入**/**其他」。

6. 按一下\*提交\*。

讀取/寫入/其他圖表會顯示在IOPS圖表下方。

7. 檢閱\*讀取/寫入/其他\*圖表、找出磁碟區的讀取或寫入量大幅增加或減少。

如果讀取或寫入的次數沒有大幅增加或減少、儲存管理員可以確認叢集上的I/O運作正常。任何效能問題都可 能發生在網路或連線的用戶端上。

### <span id="page-3-1"></span>識別叢集元件的**I/O**回應時間趨勢

您可以使用Unified Manager來檢視Volume工作負載所有受監控叢集元件的效能趨勢。您 可以看到、隨著時間的推移、哪些元件的使用率最高、使用量是否來自讀取或寫入要求、 以及使用量如何影響工作負載回應時間。

開始之前

- 您必須OnCommand 具備「操作員」、「資訊管理員」或「儲存管理員」角色。
- 您必須識別要分析的磁碟區或相關LUN名稱。
- 若要顯示30天的效能統計資料、Unified Manager必須從叢集收集並分析至少30天的效能統計資料。

關於這項工作

識別叢集元件的效能趨勢有助於系統管理員決定叢集是否過度使用或未充分使用。

如果您正在檢視「事件詳細資料」頁面、可以按一下磁碟區的名稱、直接前往「效能/磁碟區詳細資料」頁面。

步驟

1. 在\*搜尋\*列中、輸入磁碟區的名稱。

磁碟區名稱會顯示在搜尋結果中。

2. 按一下磁碟區名稱。

Volume會顯示在「Performance / Volume Details(效能/ Volume詳細資料)」頁面上。

- 3. 在歷史資料圖表上、按一下\* 30d\*以顯示過去30天的歷史資料。
- 4. 按一下\*「解密資料依據\*」。
- 5. 在「延遲」下、選取「叢集元件」和「讀取**/**寫入延遲」。
- 6. 按一下\*提交\*。

這兩個圖表都會顯示在「延遲」圖表下方。

7. 請參閱\*叢集元件\*圖表。

此圖表會依照叢集元件來細分回應時間總計。Aggregate的回應時間最高。

8. 比較\*叢集元件\*圖表與\*延遲\*圖表。

「延遲」圖表會顯示總計回應時間的尖峰、這些尖峰會與Aggregate的回應時間尖峰一致。在30天的時間範 圍結束時、有幾個時間超過效能臨界值。

9. 檢閱\*讀取/寫入延遲\*圖表。

此圖表顯示寫入要求的回應時間比讀取要求的時間長、表示用戶端應用程式等待寫入要求的時間比平常長。

10. 將\*讀取/寫入延遲\*圖表與\*延遲\*圖表進行比較。

與「叢集元件」圖表中的Aggregate相符的整體回應時間尖峰、也會與讀取/寫入延遲圖表中的寫入資料一 致。系統管理員必須決定是否必須處理使用工作負載的用戶端應用程式、或是否過度使用Aggregate。

# <span id="page-5-0"></span>分析移動磁碟區所獲得的效能提升

您可以使用Unified Manager來調查Volume Move作業對叢集上其他磁碟區延遲(回應時間 )的影響。將高效能磁碟區移至較不忙碌的集合體、或是啟用Flash儲存設備的集合體、可 讓磁碟區更有效率地執行工作。

開始之前

- 您必須OnCommand 具備「操作員」、「資訊管理員」或「儲存管理員」角色。
- 您必須已識別要分析的磁碟區名稱或相關LUN。
- Unified Manager必須收集並分析七天的資料。

### 關於狺項工作

Unified Manager可識別Volume何時在集合體之間移動。它可以偵測磁碟區移動的發生、完成或失敗時間。「效 能/磁碟區詳細資料」頁面會針對每個磁碟區移動狀態顯示變更事件圖示、協助您追蹤何時發生移動作業、並協 助您判斷該事件是否有助於達成效能事件。

如果您正在檢視「事件詳細資料」頁面、可以按一下磁碟區名稱、直接前往「效能/磁碟區詳細資料」頁面。

#### 步驟

- 1. 在\*搜尋\*列中、輸入磁碟區的名稱。
- 2. 按一下磁碟區名稱。

Volume會顯示在「Performance / Volume Details(效能/ Volume詳細資料)」頁面上。

- 3. 在\*歷史資料\*圖表中、調整滑桿以顯示上一個工作週的活動。
- 4. 分析\*延遲\*圖表和\* IOPS \*圖表、瞭解過去幾天內磁碟區的執行方式。

假設您注意到一種一致的模式、即每次作業平均回應時間超過42毫秒(毫秒/秒)、每週的每一天都會發生 效能事件、並決定將磁碟區移至較不忙碌的集合體、以改善效能。使用支援Flash Pool的功能、您可 以OnCommand 使用支援Flash Pool的功能、將磁碟區移至Aggregate、以提升效能。在磁碟區移動完成約 一小時後、您可以返回Unified Manager、確認移動作業已成功完成、延遲也已改善。

- 5. 如果未顯示「效能**/**磁碟區詳細資料」頁面、請搜尋您要檢視的磁碟區。
- 6. 在\*歷史資料\*圖表上、按一下「\* 1D\*」以檢視自磁碟區移動完成後的最後一天數小時內的活動。

在頁面底部的「事件時間」行中、會顯示變更事件圖示( )表示完成Volume Move(Volume移動)作業 的時間。從變更事件圖示到延遲圖表、也會顯示一條黑的垂直線。

7. 將游標指向變更事件圖示、即可在\*事件清單\*中檢視事件的詳細資料。

由於磁碟區移至已啟用Flash Pool的Aggregate、因此您可以看到快取的讀取和寫入I/O變更。

8. 在「解密資料依據」功能表的「\* MBps 」下、選取「**\***快取命中率」。

快取命中率表會顯示有關讀取和寫入快取的統計資料。

磁碟區成功移至較不忙碌的Aggregate、變更事件會在右側的「事件清單」中反白顯示。平均延遲從42毫秒/ 作業時間大幅縮短至24毫秒/作業時間目前延遲約1.5毫秒/作業時間在「快取命中率」圖表中、快取的成功讀 取和寫入命中次數現在為100%、因為磁碟區現在是在啟用Flash Pool的集合體上。

### 如何移動**FlexVol** 功能

瞭解如何搬移FlexVol 功能可協助您判斷Volume搬移是否符合服務層級協議、並瞭 解Volume搬移程序的位置。

在同一個儲存虛擬機器(SVM)中、將各個集合體或節點之間的各個sf2 Volume移至另一個集合體或節 點。FlexVol在移動期間、磁碟區移動不會中斷用戶端存取。

在多個階段中移動磁碟區:

- 在目的地Aggregate上建立新磁碟區。
- 原始磁碟區的資料會複製到新磁碟區。

在此期間、原始磁碟區會保持不變、可供用戶端存取。

• 在移動程序結束時、用戶端存取會暫時遭到封鎖。

在此期間、系統會執行從來源磁碟區到目的地磁碟區的最終複寫、交換來源與目的地磁碟區的識別、並將目 的地磁碟區變更為來源磁碟區。

• 完成移動後、系統會將用戶端流量路由傳送至新的來源Volume、並恢復用戶端存取。

這項移轉不會中斷用戶端存取、因為封鎖用戶端存取的時間會在用戶端發現中斷和逾時之前結束。預設會封鎖用 戶端存取35秒。如果磁碟區移動作業無法在存取遭拒的時間內完成、系統會中止磁碟區移動作業的最後階段、 並允許用戶端存取。系統預設會嘗試最後階段三次。第三次嘗試之後、系統會先等待一小時、然後再嘗試最後的 階段順序。系統會執行Volume Move作業的最後階段、直到Volume Move完成為止。

## <span id="page-6-0"></span>「效能**/ Volume**詳細資料」頁面

本頁提供所選FlexVol 之VMware Volume FlexGroup 、VMware Volume或FlexGroup 不完 整的工作負載的所有I/O活動和作業的詳細效能統計資料。您可以選取特定的時間範圍來檢 視磁碟區的統計資料和事件。這些事件可識別可能影響I/O效能的效能事件和變更。

#### 歷史資料圖表

繪製所選Volume的歷史效能分析資料。您可以按一下並拖曳滑桿來指定時間範圍。滑桿會增加和減少時間範 圍。時間範圍以外的資料會呈現灰色。您可以使用圖表底部的滑桿、在歷史資料之間移動時間範圍視窗。整個頁 面(包括顯示的圖表和事件)會反映時間範圍內可用的資料。Unified Manager在此頁面上保留最多30天的歷史 資料。

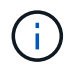

在歷史資料圖表中、如果您選取超過1天的時間範圍、則圖表會根據您的螢幕解析度、顯示回應時 間和IOPS的最大值(天數)。

• 時間選擇器

指定檢視整個頁面的Volume效能統計資料的時間範圍。您可以按一下1天(\* 1D\*)到30天(\* 30d\*)、或按 一下\*自訂\*來選取自訂範圍。對於自訂範圍、您可以選取開始和結束日期、然後按一下\*更新\*以更新整個頁 面。

如果您按一下「事件詳細資料」頁面上某個磁碟區的名稱連結來存取「效能/磁碟區詳細資 料」頁面、則預設會自動選取時間範圍、例如當日之前的1天或5天。當您在歷史資料圖表中 移動滑桿時、時間範圍會變更為自訂範圍、但不會選取\*自訂\*時間選取器。預設時間選取器仍 會保持選取狀態。

• 將資料細分為

 $\sf (i)$ 

提供您可新增至「效能/磁碟區詳細資料」頁面的圖表清單、以顯示所選磁碟區更詳細的效能統計資料。

#### 效能統計資料會顯示在資料明細表中

您可以使用圖表來檢視Volume的效能趨勢。您也可以檢視讀取與寫入、網路傳輸協定活 動、QoS原則群組節流對延遲的影響、讀取與寫入快取儲存的比率、工作負載所用的叢 集CPU總時間、以及特定的叢集元件等統計資料。

這些檢視最多可顯示當天的30天統計資料。在歷史資料圖表中、如果您選取超過1天的時間範圍、則圖表會根據 您的螢幕解析度、顯示天數內延遲和IOPS的最大值。

 $\left(\mathbf{i}\right)$ 您可以使用\*全選\*核取方塊來選取或取消選取所有列出的圖表選項。

• \* 延遲 \*

下表詳細說明所選工作負載的延遲或回應時間資訊:

◦ 叢集元件

顯示所選磁碟區所使用之每個叢集元件所花費時間的圖表。

此圖表可協助您判斷每個元件的延遲影響、因為它與總延遲有關。您可以使用每個零組件旁的核取方塊 來顯示及隱藏其圖表。

對於QoS原則群組、資料只會顯示給使用者定義的原則群組。系統定義的原則群組(例如預設原則群組 )會顯示零。

◦ 讀取**/**寫入延遲

顯示所選時間範圍內、從所選Volume工作負載成功讀取和寫入要求的延遲圖表。

寫入要求為橘色行、讀取要求則為藍線。這些要求是特定於所選Volume工作負載的延遲、而非叢集上的 所有工作負載。

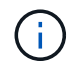

讀取和寫入統計資料未必一定會加到延遲圖表中顯示的總延遲統計資料中。這是預期的行 為、取決於Unified Manager如何收集及分析工作負載的讀寫統計資料。

◦ 原則群組影響

顯示受QoS原則群組之處理量限制影響之所選Volume工作負載延遲百分比的圖表。

如果工作負載受到節流控制、則百分比會指出節流在特定時間點造成延遲的程度。百分比值表示節流量 :

- 0%=無節流
- >0%=節流
- 超過20%=重大節流如果叢集可以處理更多工作、您可以增加原則群組限制來減少節流。另一個選項 是將工作負載移至較不忙碌的集合體。

 $\sf (i)$ 

圖表會顯示使用者定義的QoS原則群組中、只有設定處理量限制的工作負載。如果工作負載 位於系統定義的原則群組(例如預設原則群組)或原則群組(沒有QoS限制)中、就不會顯 示此功能。對於QoS原則群組、您可以將游標指向原則群組名稱、以顯示其處理量限制及上 次修改的時間。如果原則群組在相關叢集新增至Unified Manager之前已修改、則上次修改時 間是Unified Manager首次探索叢集的日期和時間。

• \* IOPS \*

下表詳細說明所選工作負載的IOPS資料:

◦ 讀取**/**寫入**/**其他

顯示圖表、顯示選定時間範圍內每秒讀取和寫入IOPS及其他IOPS的數量。

其他IOPS則是由用戶端啟動的非讀取或寫入的傳輸協定活動。例如、在NFS環境中、這可能是中繼資料作 業、例如getattr、setattr或fsstat。在CIFS環境中、這可能是屬性查詢、目錄清單或防毒掃描。寫入IOPS為 橘色線、讀取要求則為藍線。這些要求是特定於所選Volume工作負載的所有作業、而非叢集上的所有作業。

• \* Mbps\*

下表詳細說明所選工作負載的處理量資料:

◦ 快取命中率

顯示在所選時間範圍內、快取滿足用戶端應用程式讀取要求的百分比圖表。

快取可以位於Flash Cache卡或Flash Pool Aggregate中的固態硬碟(SSD)上。快取命中率(藍色)是 從快取讀取。快取遺漏(橘色)是從Aggregate中的磁碟讀取。這些要求是特定於所選的Volume工作負 載、而非叢集上的所有工作負載。

您可以在Unified Manager Health(Unified Manager健全狀況)頁面和OnCommand 《系統管理程式》中、 檢視更多有關Volume快取使用量的詳細資訊。

• 元件

下表詳細說明所選工作負載所使用的叢集元件資料:

顯示所選工作負載所使用之叢集中所有節點的CPU使用時間(單位為毫秒)圖表。

圖表會顯示網路處理與資料處理的CPU使用時間組合。此外、系統定義工作負載的CPU時間也會包含在 內、這些工作負載會與所選工作負載相關聯、並使用相同的節點進行資料處理。您可以使用圖表來判斷 工作負載是否為叢集上CPU資源的高使用者。您也可以使用圖表、搭配「延遲」圖表下的讀取/寫入延遲 圖表、或是IOPS圖表下的讀取/寫入/其他圖表、來決定隨著時間而對工作負載活動所做的變更如何影響 叢集CPU使用率。

◦ 磁碟使用率

顯示圖表、顯示儲存集合體中資料磁碟在所選時間範圍內的使用率百分比。

使用率僅包括來自所選Volume工作負載的磁碟讀取和寫入要求。不包含從快取讀取。使用率是特定於所選磁 碟區工作負載、而非所有磁碟上的工作負載。如果受監控的Volume涉及到Volume移動、則此圖表中的使用 率值適用於磁碟區移動到的目標Aggregate。

#### 效能資料圖表的運作方式

Unified Manager會使用圖表來顯示指定時間段內的Volume效能統計資料和事件。

圖表可讓您自訂檢視資料的時間範圍。資料會在圖表的橫軸上顯示時間範圍、在垂直軸上顯示計數器、並在圖形 線上顯示點間隔。垂直軸為動態軸、值會根據預期或實際值的高峰調整。

#### 選擇時間範圍

在「效能/ Volume詳細資料」頁面上、歷史資料圖表可讓您為頁面上的所有圖表選取時間範圍。一維、5d、10d 和30d按鈕可指定1天至30天(1個月)、而\*自訂\*按鈕可讓您指定30天內的自訂時間範圍。圖表上的每個點代 表5分鐘的收集時間間隔、並保留最多30天的歷史效能資料。請注意、時間間隔也會導致網路延遲和其他異常狀 況。

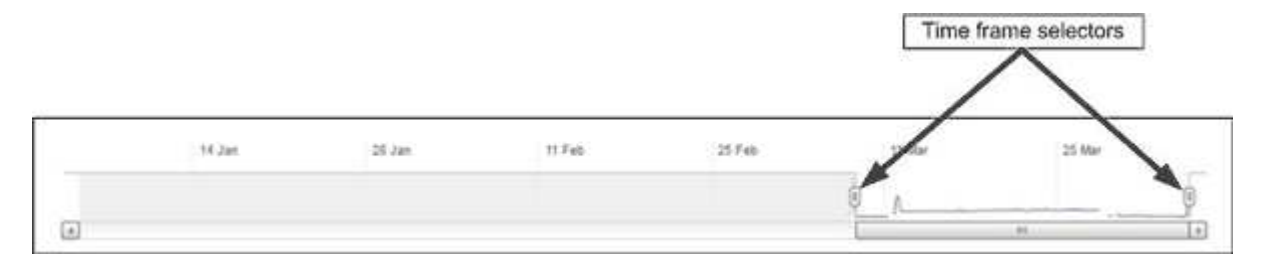

在此範例中、歷史資料圖表的時間範圍設定為三月開始和結束。在選定的時間範圍內、三月之前的所有歷史資料 都會呈現灰色。

檢視資料點資訊

若要檢視圖表上的資料點資訊、您可以將游標放在圖表中的特定點上、並會顯示快顯方塊、列出值、日期和時間 資訊。

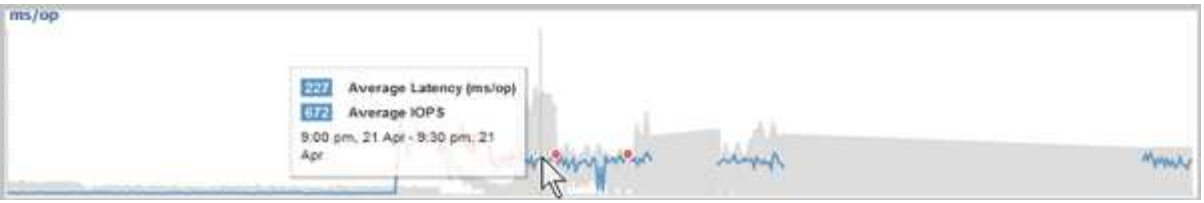

在此範例中、將游標放在「效能/磁碟區詳細資料」頁面上的IOPS圖表上、會顯示上午3:50之間的回應時間和 作業值上午3:5510月20日。

檢視效能事件資訊

若要檢視圖表上的事件資訊、您可以將游標放在事件圖示上、以在快顯方塊中檢視摘要資訊、或按一下事件圖示 以取得更多詳細資訊。

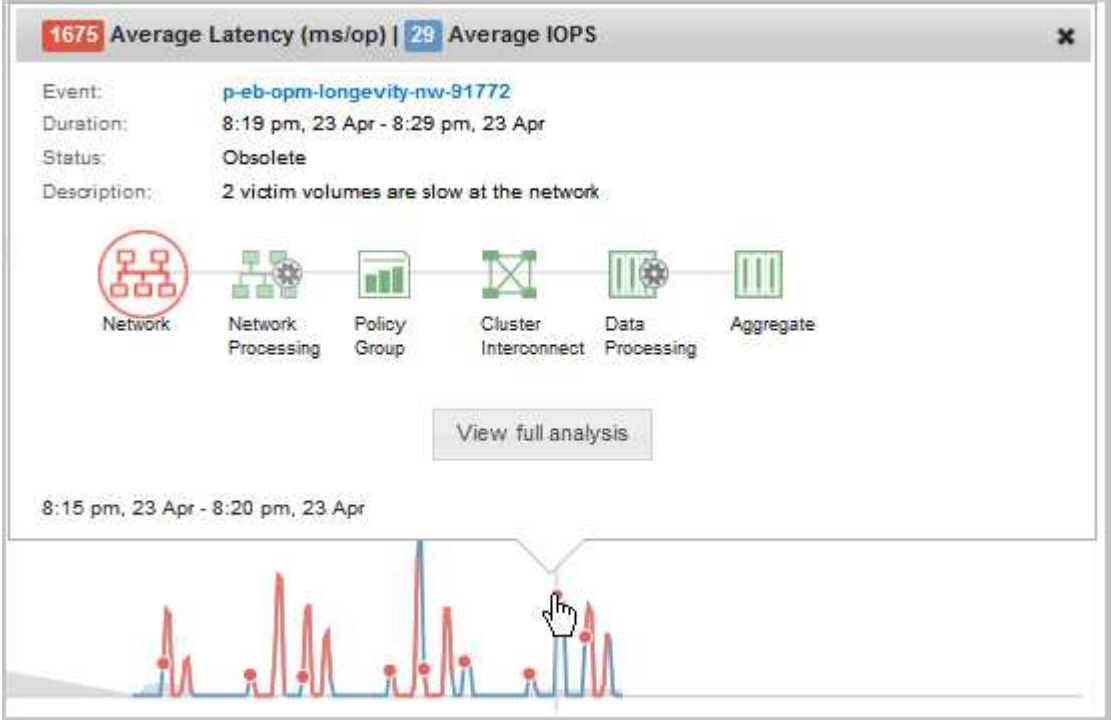

在此範例中、按一下「延遲」圖表上的事件圖示、即可在快顯方塊中顯示事件的詳細資訊。事件也會在「事件清 單」中反白顯示。

#### 版權資訊

Copyright © 2023 NetApp, Inc. 版權所有。台灣印製。非經版權所有人事先書面同意,不得將本受版權保護文件 的任何部分以任何形式或任何方法(圖形、電子或機械)重製,包括影印、錄影、錄音或儲存至電子檢索系統 中。

由 NetApp 版權資料衍伸之軟體必須遵守下列授權和免責聲明:

此軟體以 NETAPP「原樣」提供,不含任何明示或暗示的擔保,包括但不限於有關適售性或特定目的適用性之 擔保,特此聲明。於任何情況下,就任何已造成或基於任何理論上責任之直接性、間接性、附隨性、特殊性、懲 罰性或衍生性損害(包括但不限於替代商品或服務之採購;使用、資料或利潤上的損失;或企業營運中斷),無 論是在使用此軟體時以任何方式所產生的契約、嚴格責任或侵權行為(包括疏忽或其他)等方面,NetApp 概不 負責,即使已被告知有前述損害存在之可能性亦然。

NetApp 保留隨時變更本文所述之任何產品的權利,恕不另行通知。NetApp 不承擔因使用本文所述之產品而產 生的責任或義務,除非明確經過 NetApp 書面同意。使用或購買此產品並不會在依據任何專利權、商標權或任何 其他 NetApp 智慧財產權的情況下轉讓授權。

本手冊所述之產品受到一項(含)以上的美國專利、國外專利或申請中專利所保障。

有限權利說明:政府機關的使用、複製或公開揭露須受 DFARS 252.227-7013(2014 年 2 月)和 FAR 52.227-19(2007 年 12 月)中的「技術資料權利 - 非商業項目」條款 (b)(3) 小段所述之限制。

此處所含屬於商業產品和 / 或商業服務(如 FAR 2.101 所定義)的資料均為 NetApp, Inc. 所有。根據本協議提 供的所有 NetApp 技術資料和電腦軟體皆屬於商業性質,並且完全由私人出資開發。 美國政府對於該資料具有 非專屬、非轉讓、非轉授權、全球性、有限且不可撤銷的使用權限,僅限於美國政府為傳輸此資料所訂合約所允 許之範圍,並基於履行該合約之目的方可使用。除非本文另有規定,否則未經 NetApp Inc. 事前書面許可,不得 逕行使用、揭露、重製、修改、履行或展示該資料。美國政府授予國防部之許可權利,僅適用於 DFARS 條款 252.227-7015(b) (2014年2月) 所述權利。

商標資訊

NETAPP、NETAPP 標誌及 <http://www.netapp.com/TM> 所列之標章均為 NetApp, Inc. 的商標。文中所涉及的所 有其他公司或產品名稱,均為其各自所有者的商標,不得侵犯。